# **Statistiek en de Casio fx-CG50**

De Casio fx-CG50 beschikt over een groot aantal statistische functies. Onder andere kan hij allerlei diagrammen maken en centrummaten en spreidingsmaten voor je berekenen.

Loop eerst het practicum: **Basistechnieken Casio fx-CG50** door.

#### **Inhoud**

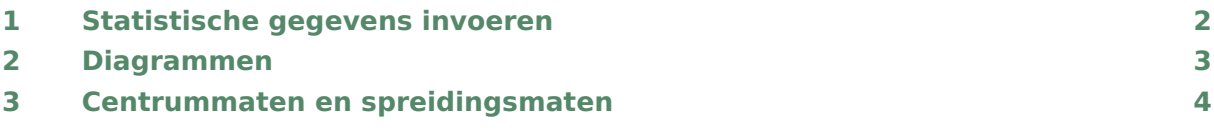

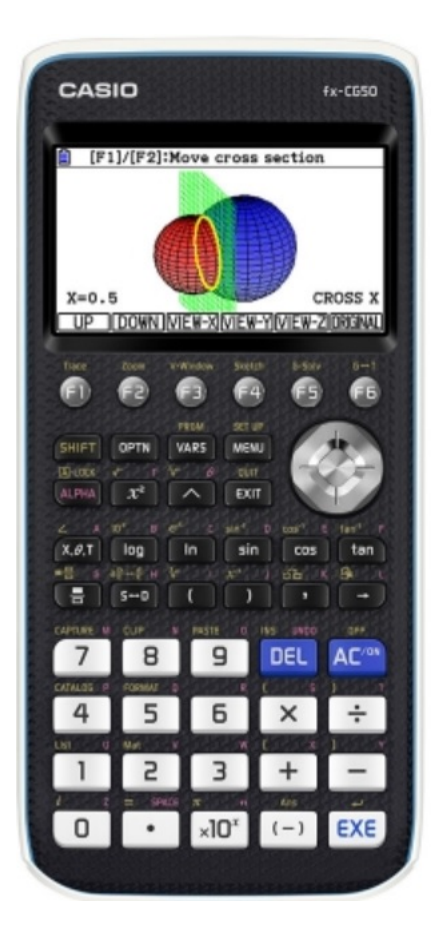

## <span id="page-1-0"></span>1 Statistische gegevens invoeren

Je ziet hier een tabel met daarin de schoenmaten van een groep van 30 mannen:

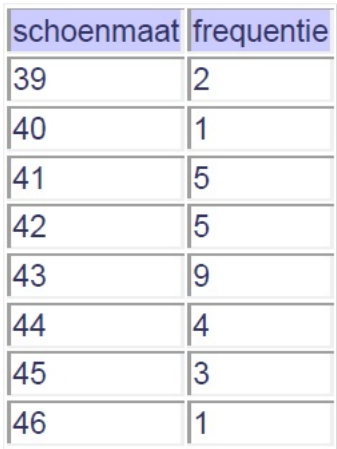

Deze tabel kun je in je grafische rekenmachine invoeren in het menu **STATISTICS** :

- Ga naar het hoofdmenu en druk op  $\boxed{2}$  (Statistics).
- Misschien moet je eerst de eerste twee lijsten leeg maken. Maak een lijst leeg via F6 (Volgende pagina), F4 (DELLALL) en  $F1(Yes)$ .

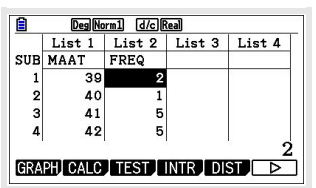

- In het lege vakje onder elke lijst kun je de lijsten namen geven. Noem lijst 1 "MAAT" en lijst 2 "FREQ". Je kunt letters typen met behulp van (ALPHA) (of  $(SHIFT)$   $(ALPHA)$ ).
- Nu kun je de gegevens invoeren. Neem de gegevens hierboven over. Met (EXE) ga je naar het volgende vakje. Met de pijltjestoetsen kun je door de lijsten navigeren.

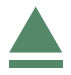

## <span id="page-2-0"></span>2 Diagrammen

Nu je een frequentietabel hebt ingevoerd, kun je in het menu **STATISTICS** allerlei diagrammen maken.

Hier zie je hoe je een Staafdiagram (hier: histogram) maakt.

- Druk op  $F1$  (Graph) en  $F6$  (Set).
- Ga naar "Graph Type" en druk op  $F_6$  (Volgende pagina) en  $F1$  (Hist).
- Zorg dat "XList" op List1 staat en "Frequency" op List2.
- Toets  $EXE$  en op  $F1$  (Graph1).
- Zet "Start" op 38.5  $EXE$  en "Width" op 1  $EXE$  en  $EXE$ ).

Je rekenmachine kan drie van dit soort diagrammen tegelijk maken. Stel je voor dat je ook een boxplot wilt maken. Dat gaat zo:

- Toets  $\overline{[EXIT]}$  om terug te gaan naar je lijsten en toets  $\overline{[F6]}$  (Set).
- Toets  $F2$  (Graph2) om het tweede diagram in te stellen.
- Ga naar "Graph Type" en druk op  $F_6$  (Volgende pagina) en F2 (MedBox) (dit is een boxplot).
- Zorg dat "XList" op List1 staat en "Frequency" op List2.
- Toets  $EXE$  en op  $F2$  (Graph2).
- (Het kan zijn dat je geen getallen onder je boxplot ziet. Daarvoor moet je bij Graph1 de beginwaarde op 39 zetten. Voor een histogram klopt dat niet, maar voor een boxplot is dat wel logisch.)

Breng met de gegevens hierboven ook een lijndiagram (Broken) in beeld. Denk er om dat je de startwaarde voor dit diagram weer op 38,5 moet zetten.

#### **Zelf diagrammen maken**

Breng achtereenvolgens met de gegevens hierboven in beeld: een staafdiagram, een lijndiagram, een boxplot. Zoek uit welk verschil er is tussen beide soorten boxplot in je rekenmachine. Werk ook eens met andere gegevens, kies met name ook eens gegevens die in klassen zijn ingedeeld.

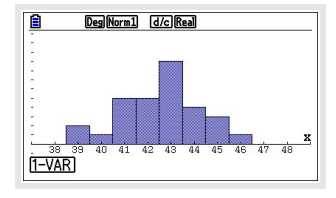

DealNorm1 (d/c)Real

**IT-VARI** 

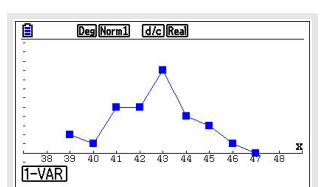

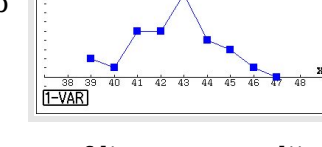

## <span id="page-3-0"></span>3 Centrummaten en spreidingsmaten

Gebruik weer de gegevens uit de voorgaande tekst (de schoenmaten) en zorg ervoor dat ze nog steeds in je lijsten staan zoals eerder. Om de verschillende centrum- en spreidingsmaten in één keer in beeld te krijgen, ga je zo te werk:

- Ga naar het menu **STATISTICS** en druk  $\boxed{F1}$ (Graph).
- Kies één van de drie diagrammen die je hebt gemaakt, bijvoorbeeld  $F1$  (Graph1) en  $E\times E$ om het in beeld te krijgen (als het goed is kloppen de instellingen nog).
- Toets  $F1(1-VAR)$ .

Nu vind je:

- $\bar{x}$ : de gemiddelde schoenmaat is ongeveer 42,6;
- $\Sigma$ x: alle schoenmaten samen kwamen uit op 1277 (hier een zinloos getal);
- $\sim \Sigma x^2$ : de som van de kwadraten van de schoenmaten (hier een zinloos getal);
- $\sigma$  x: de standaarddeviatie  $\sigma \approx 1.69$ ;
- sx: de standaarddeviatie bij delen door 29 (niet gebruiken);
- n: er waren in totaal 30 mannen;
- minX: de kleinste maat is 39 (pijltjestoets naar beneden);
- Q1: het eerste kwartiel is 41;
- Med: de mediaan is 43;
- Q3: het derde kwartiel is 44;
- maxX: de grootste maat is 46;
- Mod:n=1 de modus (modale klasse) komt 1 keer voor;
- Mod:F=9 de frequentie van de modus (modale klasse) is 9.

Doe dit ook eens met een tabel met gegevens die in klassen zijn ingedeeld. Denk er om dat je dan de **klassemiddens** als waarnemingsgetallen gebruikt!

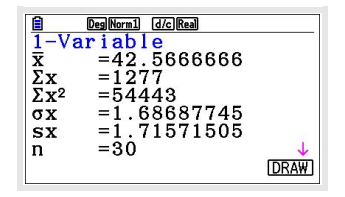